Расчет системы амортизации (теоретический)

Одним из самых важных этапов при проектировании РЭС является этап конструкторских расчетов, связанных с определением собственных резонансных частот блоков и резонансных частот отдельных элементов.[13]

1. Статический расчет амортизаторов

Целью данного расчета является определение статических нагрузок на амортизаторы и выбор их типоразмеров.

Первым шагом является нахождение координат центра масс блока. Исходная конструкция имеет сложную геометрию и для нахождения ее центра масс необходимо рассчитать положение центра масс каждого функционального узла и крупных деталей. Схематичное изображение конструкции приведено на рисунке 13.

Нашли координаты центра масс 3D-сканера, используя моменты первого рода, формула 1.

$$
X_M = \frac{\sum x_i * m_i}{\sum m_i}
$$
  
\n
$$
Y_M = \frac{\sum y_i * m_i}{\sum m_i}
$$
  
\n
$$
Z_M = \frac{\sum z_i * m_i}{\sum m_i}
$$
 (1)

xi, yi, z<sup>i</sup> – координаты центров масс функциональных узлов и деталей, входящих в блок;  $m_i$  – массы этих изделий.

С учетом массы измеряемого объекта в 1кг, массы столика 0,85 кг и массы стойки в 1,95 кг координаты центра масс будут следующими:

 $X_M=0,1$  м;  $Y_M=0,249$  м;  $Z_M=0,078$ м.

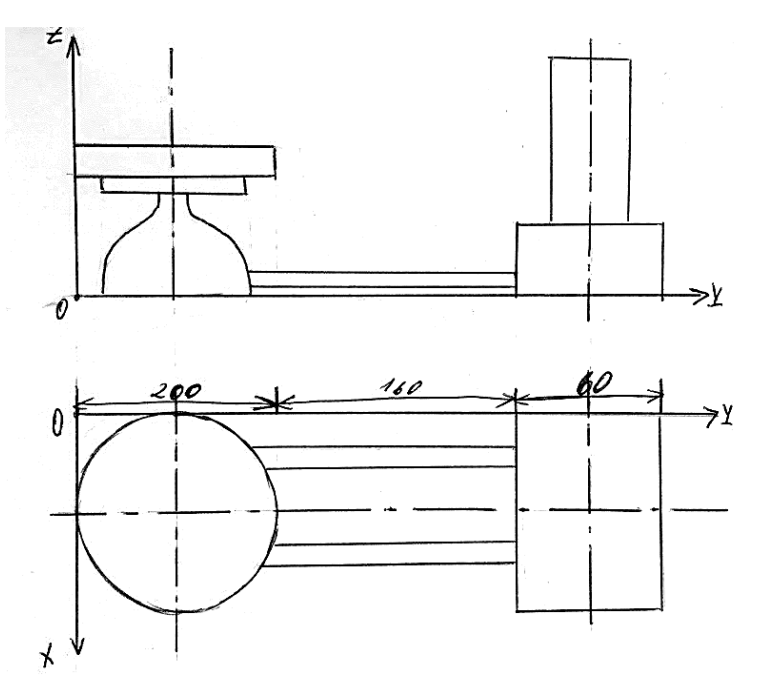

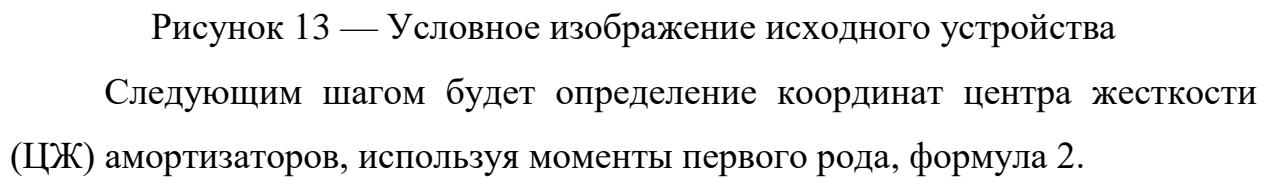

$$
X_C = \frac{\sum c_{xi} * x_i}{\sum c_{xi}}
$$
  
\n
$$
Y_C = \frac{\sum c_{yi} * y_i}{\sum c_{yi}}
$$
  
\n
$$
Z_C = \frac{\sum c_{zi} * z_i}{\sum c_{zi}}
$$
 (2)

где  $x_i$ ,  $y_i$ ,  $z_i$  – координаты размещения амортизаторов;  $\Sigma c_{xi}$ ,  $\Sigma c_{yi}$ ,  $\Sigma c_{zi}$ суммарная статическая жесткость амортизаторов в направлении соответствующих координат;  $\Sigma c_{xi} * x_i$ ,  $\Sigma c_{yi} * y_i$ ,  $\Sigma c_{zi} * z_i$  – статические моменты жесткости амортизаторов относительно координатных плоскостей.

Однако, как можно было заметить, определяющей величиной в значении центра жесткости являются координаты размещения амортизаторов. Наиболее распространенным вариантом размещения амортизаторов является их симметричное расположение как на рисунке 14, что и будет применено для этого расчета.

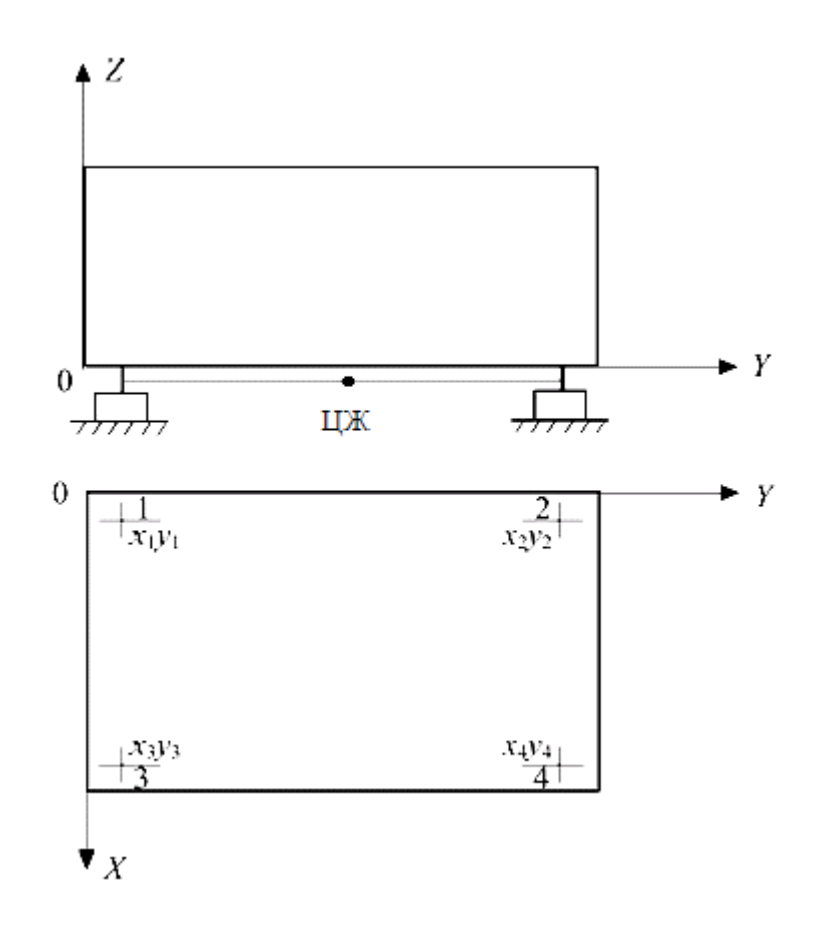

Рисунок 14 — Схема расположения амортизаторов на блоке

Таким образом, имея координаты расположения амортизаторов на блоке: 1 (0,03;0,03), 2 (0,03;0,39), 3 (0,17;0,03), 4 (0,17;0,39) получим координаты центов жесткости:

$$
X_C=0,1M
$$

$$
Y_C=0,21M
$$

$$
Z_C=0M
$$

Далее записываются условия статического равновесия системы амортизации, формула 3.

$$
\sum p_i = G
$$
  

$$
\sum p_i * x_i = 0 \sum p_i * y_i = 0 \sum p_i * z_i = 0
$$
  

$$
\sum p_i * x_i * y_i = 0 \sum p_i * x_i * z_i = 0 \sum p_i * y_i * z_i = 0
$$
 (3)

где р<sub>і</sub> - весовая нагрузка, приходящаяся на і-й амортизатор;  $G$  - вес блока.

Учитывая, что устройство устанавливается на носителе без перекосов (Z=0), получим новые условия статического равновесия:

$$
\sum p_i = G \sum p_i * x_i = 0 \sum p_i * y_i = 0 \sum p_i * x_i * y_i = 0
$$

Зная вес блока G=37 H и координаты расположения амортизаторов, получили систему из 4 линейных уравнений:

$$
\begin{bmatrix} 1 & 1 & 1 & 1 \ 0.03 & 0.03 & 0.17 & 0.17 \ 0.03 & 0.39 & 0.03 & 0.39 \ 0.009 & 0.0117 & 0.0051 & 0.0663 \end{bmatrix} * \begin{bmatrix} p_1 \\ p_2 \\ p_3 \\ p_4 \end{bmatrix} = \begin{bmatrix} 37 \\ 0 \\ 0 \\ 0 \end{bmatrix}
$$

Решая систему относительно весовой нагрузки на амортизаторы, с помощью программы MathCAD, получили следующие значения

 $p_1=p_2=p_3=p_4=9,25H$ 

Далее по полученным статическим нагрузкам и условиям эксплуатации выберем типоразмер амортизатора. [2]

Для заданных условий и полученных нагрузок подходят амортизаторы рожкового типа АР-8. Они обладают достаточной вибропрочностью, их собственная частота в нагруженном состоянии 11-12 Гц в вертикальном и горизонтальном направлениях. При температуре -50°С виброизоляция начинается с 30 Гц.

#### 2. Расчет резонансных частот блока

Явление резонанса необходимо учитывать при проектировании РЭС во избежание возникновения вибраций способных вызвать нарушения в работе устройства. Собственная частота колебаний 3D-сканера не должна быть близка к частоте внешних воздействий. [13]

Для дальнейших расчетов понадобится рассчитать резонансную частоту корпуса устройства и резонансную частоту шагового двигателя, а также соответствующие им резонансные амплитуды.

Рассчитаем резонансную частоту блока по формуле 4.

$$
\omega_{\text{pe}a} = \sqrt{\omega_0^2 - 2\beta^2} \tag{4}
$$

где  $\omega_0$  — частота собственных колебаний,  $\omega_0 = 70 \Gamma \mu$ 

 $β$  — коэффициент затухания,  $β=r/2m=3,8$ 

Таким образом, резонансная частота блока ωрез=29,9 Гц≈70 Гц

Далее рассчитаем резонансную частоту шагового двигателя по формуле 5.

$$
\omega_{\text{pea}} = \frac{\sqrt{\frac{N^* T_H}{J_R + J_L}}}{4\pi} \tag{5}
$$

где N — число полных шагов на оборот, N=200

Т<sub>н</sub> — момент удержания для используемого способа управления и тока  $\Phi$ аз, Т<sub>н</sub> = 0,4 кг\*м<sup>2</sup>

 $J_R$  — момент инерции ротора,  $J_R = 0.54*10^{-5} \text{ кr}^* \text{m}^2$ 

 $J_L$  — момент инерции нагрузки,  $J_L = 0.3375*10^{-6}$  кг ${}^{*}M^2$ 

Необходимо заметить, что резонансную частоту определяет момент инерции собственно ротора двигателя плюс момент инерции нагрузки, подключенной к валу двигателя.

Таким образом, резонансная частота шагового двигателя  $\omega_{\text{pes}}$ =94  $\Gamma$ ц

Исходя из полученного значения, нашли амплитуду резонанса  $A_{\text{pes}} = 1.5$ мм. При такой амплитуде отношение возмущающей частоты к собственной всегда будет находиться в резонансной зоне, что исключает использование амортизаторов. Для успешного решения данной проблемы нужно чтобы отношения возмущающей частоты к собственной были в зарезонансной зоне.

3. Расчет собственной частоты блока

Исходные характеристики:

- Рабочие частоты: f=30…120 Гц;
- Допустимое ускорение: J=4g;
- Амплитуды колебаний объекта: A=0,4…0,5 мм.

Сначала необходимо найти величину действующего на объекте ускорения по формуле 6.

$$
J = \frac{4 \times \pi^2 \times f^2 \times A}{9810} g \tag{6}
$$

Тогда

$$
J_{\scriptscriptstyle\rm H}=0.2g
$$

Сначала рассчитаем все значения для А=0,4 мм

$$
J_{\rm B}=23.16g
$$

Далее рассчитаем коэффициент виброизоляции:

$$
\eta = \frac{J}{J_{\rm B}} = 0.17
$$

Далее по графику из рисунка 15 для значений  $\eta$ =0,17 и D=0 найдем значение  $\gamma$ .  $\gamma$ =2,5

Рассмотрим наихудший случай, когда возмущающая частота равна нижней частоте диапазона 30Гц. Тогда собственная частота системы не должна превышать:

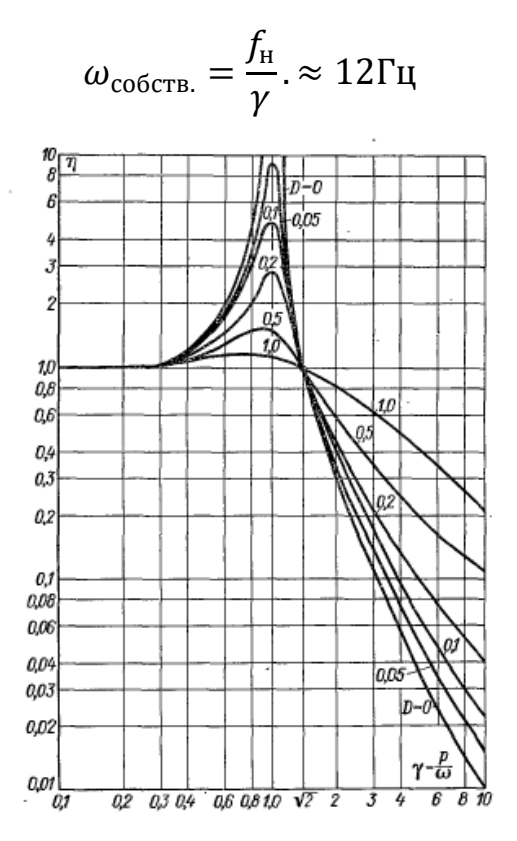

Рисунок 15 — Зависимость коэффициента виброизоляции от отношения возмущающей частоты к собственной частоте при различном демпфировании

Теперь повторим все расчеты для значения амплитуды равной 0,5мм

Действующее на объекте ускорение

$$
J_{\rm B}=28.95g
$$

Коэффициент виброизоляции

$$
\eta = \frac{J}{J_{\rm B}} = 0.13
$$

По графику из рисунка 15 для значений  $\eta$ =0,13 и D=0 найдем значение  $\gamma$ .  $\gamma = 2.7$ 

Аналогично рассчитывая собственную частоту системы, получим значение  $\omega_{\text{co6CR}} \approx 11$ Гц [2]

Таким образом, собственная частота системы не должна превышать 11 Гц. Подобные значения могут обеспечить рожковые амортизаторы, которые мы выбрали при статическом расчете.

Вывод:

обеспечить Одним **ИЗ** ПУНКТОВ технического задания было виброзащищённость разрабатываемого устройства при его работе в диапазоне 10...120 Гц. Т.е. вибрационные воздействия шагового двигателя и окружающей среды не должны были ухудшать точность сканирования и последующего построения 3D-модели.

После теоретических расчётов были определены статические нагрузки на амортизаторы 9,25 H, амплитуды колебаний блока  $(A_{max}=1,5)$ мм) при различных типах воздействия и значение собственных частот системы  $(\omega_{\text{co6crs}} \approx 11 \Gamma_H)$ . Исходя из расчетных данных, были выбраны амортизаторы рожкового типа АР, обеспечивающие защиту от механических воздействий.

Следующим шагом является проверка правильности теоретических расчетов и их наглядная визуализация.

## АНАЛИЗ УСТРОЙЧИВОСТИ КОНСТРУКЦИИ К ВИБРАЦИОННЫМ ВОЗДЕЙСТВИЯМ

#### 1. Возможности SolidWorks Simulation

Для проверки теоретических расчетов было принято решение подвергнуть анализу конструкцию устройства в CAIIP SolidWorks, а именно воспользоваться встроенным пакетом SolidWorks Simulation. С помощью этого пакета реализуются анализ напряжения, потери устойчивости, оптимизации, а также частотный и термический анализ. Благодаря мощным решающим программам SolidWorks Simulation решение больших задач не займет много времени.

В данной работе нас интересует статический анализ и линейная гармоническая динамика. Т.к. модель обычно подвергается воздействию различных технических сред и условий эксплуатации во время ее срока службы, очень важно учитывать все возможные сценарии нагрузок и граничные условия.

Исследование моделирования определяется следующими факторами:

Размеры модели;  $\bullet$ 

 $\bullet$ Тип исследования и связанные параметры, чтобы определить назначение анализа:

- Свойства материала;  $\bullet$
- Нагрузки и граничные условия.[]  $\bullet$

#### 2. Статический анализ

Проведем статический анализ конструкции устройства трехмерного сканирования по средствам программы SolidWorks Simulation.

При выполнении анализа программное обеспечение использует метод конечных элементов (МКЭ). МКЭ — это численный метод анализа технических конструкций. Суть метода заключается в том, что модель разделяется на много малых частей простых форм, называемых элементами, эффективно заменяющими сложную задачу несколькими простыми, которые необходимо решить совместно. Реакция  $\overline{B}$ любой точке элемента интерполируется из реакции узлов элементов. Каждый узел полностью описывается рядом параметров, зависящих от типа анализа и используемого элемента. Такой метод позволяет быстро и с высокой точностью провести необходимое исследование.

Создадим статическое исследование, нажав на значок «новое исследование» и выбрав тип «статический» как показано на рисунке 16.

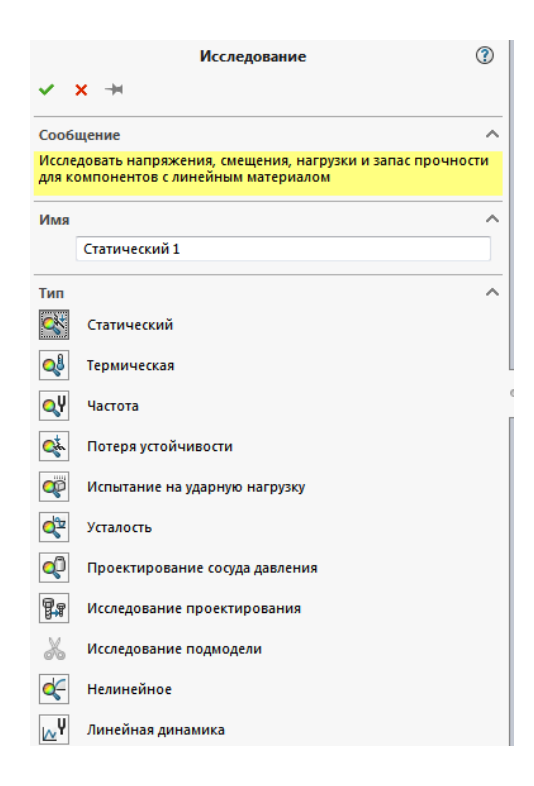

Рисунок 16 — Вид окна Property Manager при выборе типа исследования

Следующим шагом является задание материала составных частей устройства и определение его свойств. Этот шаг не обязателен, если свойства материала были определены в системе САПР. В ВКР будет использованны стандартные материалы из программной библиотеки.

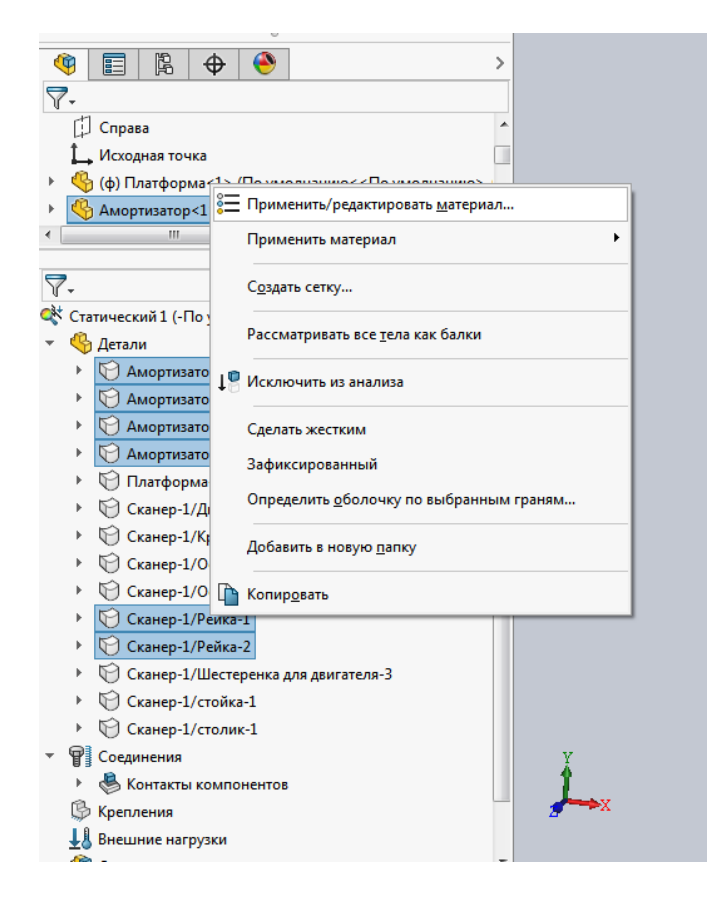

Рисунок 17 — Выбор материала для составных частей устройства

Модель разрабатываемого устройства будет состоять из разных материалов. Для амортизаторов и соединяющих шпилек зададим материал сталь из библиотеки SolidWorks со следующими свойствами:

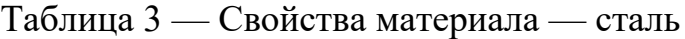

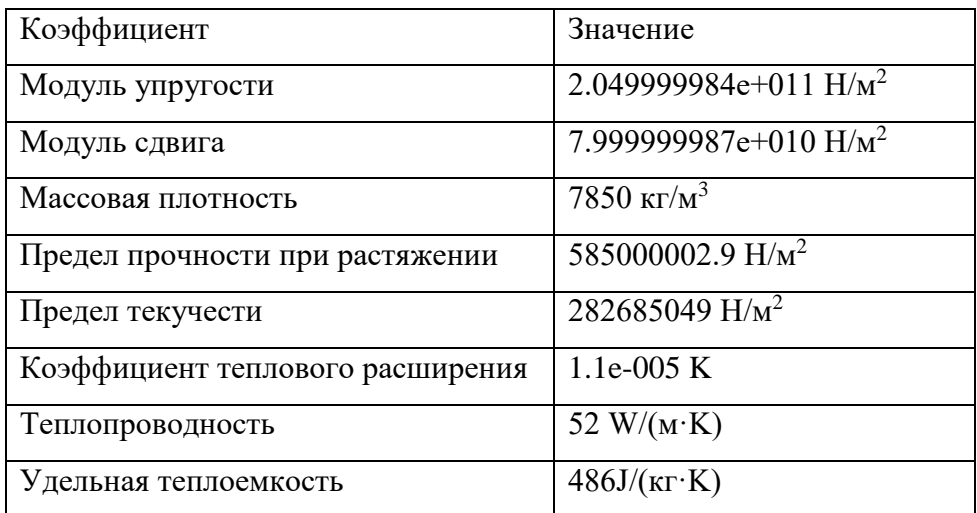

Все остальные части устройства будут выполнены из материала — ABS имеющего следующие свойства:

| Коэффициент                     | Значение                         |
|---------------------------------|----------------------------------|
| Модуль упругости                | 2000000000H/m <sup>2</sup>       |
| Коэффициент Пуассона            | 0.394                            |
| Модуль сдвига                   | 318900000 H/M <sup>2</sup>       |
| Массовая плотность              | $1020 \text{ K} / \text{m}^3$    |
| Предел прочности при растяжении | $30000000$ H/ $\text{M}^2$       |
| Теплопроводность                | $0.2256$ W/( $M$ <sup>-</sup> K) |
| Удельная теплоемкость           | 1386 J/ $(\kappa \Gamma)$        |

Таблица 4 — Свойства материала — ABS

Следующим шагом задаются ограничения. В связи с тем, что устройство имеет сложную геометрию, и в дальнейшем будет подвергаться значительным нагрузкам, необходимо задать дополнительные контакты для граней стойки и столика. Для этого в окне настройки контактов необходимо выбрать поверхности и задать им тип связанные.

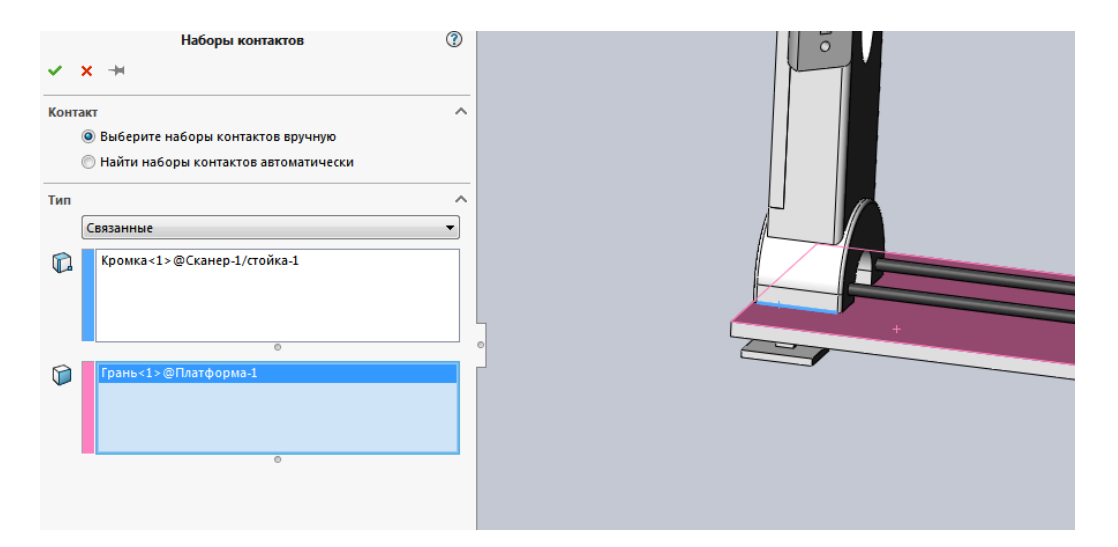

Рисунок 18 — Окно настройки контактов

Далее для расчетов необходимо в окне консультанта по креплениям задать расположения и величину жесткости упругого основания. Данное крепление имитирует работу амортизаторов. По результатам теоретических расчетов было принято решение выбрать амортизаторы рожкового типа АР-8 со значением жесткости в вертикальном направлении 10 H/м. Полученные значение вводим в параметр жесткости. Т.к. горизонтальные колебания нас не интересуют, то значение параметра жесткости по горизонтали оставляем незаполненным.

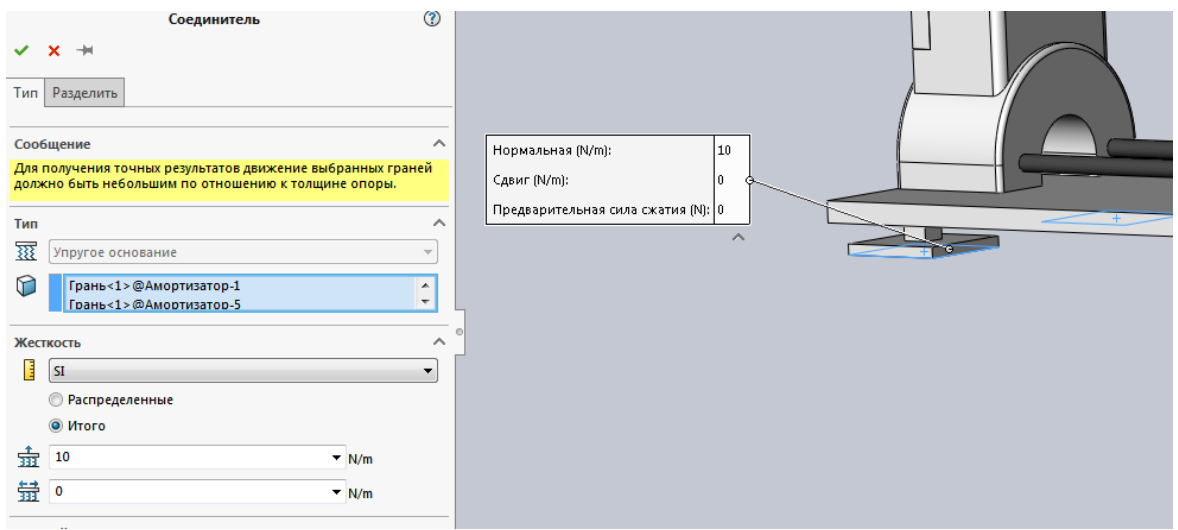

Рисунок 19 — Окно настройки креплений

Следующим шагом будет определение параметров нагрузки, воздействующей на устройство. В окне консультанта по внешним нагрузкам необходимо выбрать пункт распределенная масса и задать ее свойства. Приблизительная масса устройства 3,8 кг. Эта масса и будет воздействовать на платформу с амортизаторами.

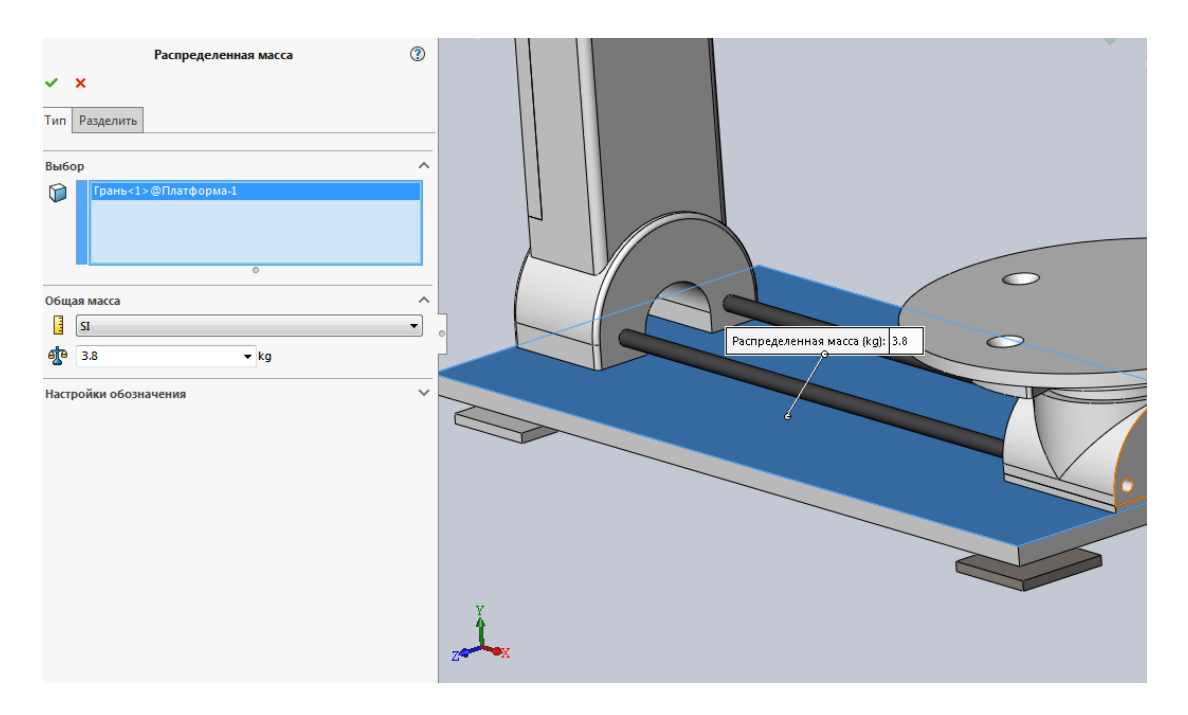

Рисунок 20 — Окно настроек распределенной нагрузки

Также при задании распределённой массы необходимо дополнительно задать такое воздействие как сила тяжести. Этот параметр необходим для дальнейших расчётов и корректного распределения массы.

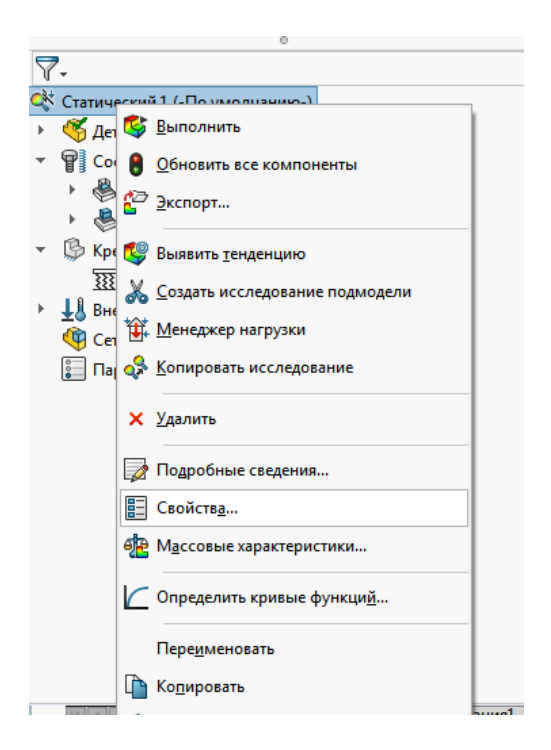

Рисунок 21 — Определение свойств исследования

Для максимальной корректности расчетов в нашем случае в разделе свойств необходимо выбрать расчет несовместимых параметров связи «более точно (медленнее)». В качестве решающей программы выбрать Intel Direct Sparse, т.к. она оптимально подходит для наших расчетов. А также для расчетов нужно использовать податливую пружину для стабилизации модели.

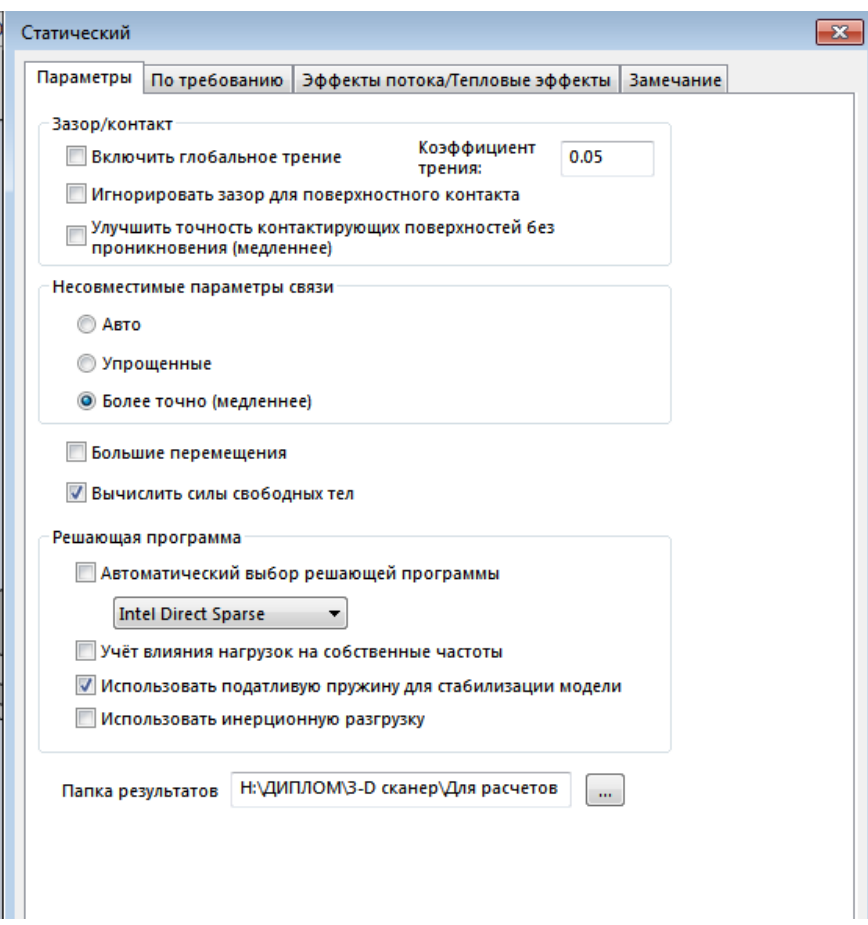

Рисунок 22 — Настройки свойств расчета

Программа может автоматически создать сетку для стандартных поверхностей. Однако спроектированная модель имеет сложную геометрию: скругления, фаски, винтовые отверстия. Поэтому параметры сетки необходимо задать вручную. Из представленных параметров сетки нам подходит сетка на основе смешанной кривизны.

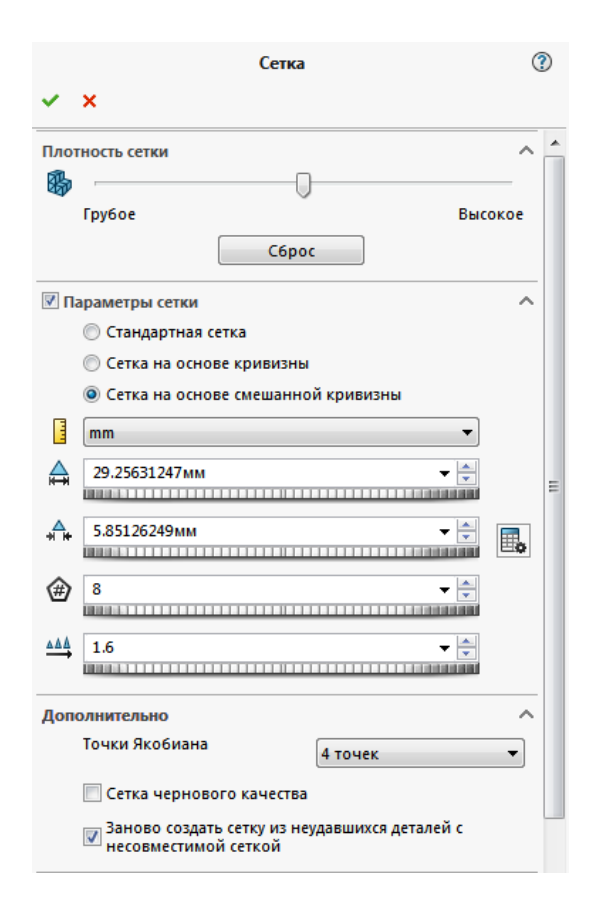

Рисунок 23 — Окно настройки параметров сетки

Создание сетки модели необходимо для ее разделения на много малых частей, называемых элементами и облегчение последующих расчетов.

Как можем видеть из рисунка 24, модель разделена не на равные элементы. Использованный тип сетки учитывает кривизну деталей.

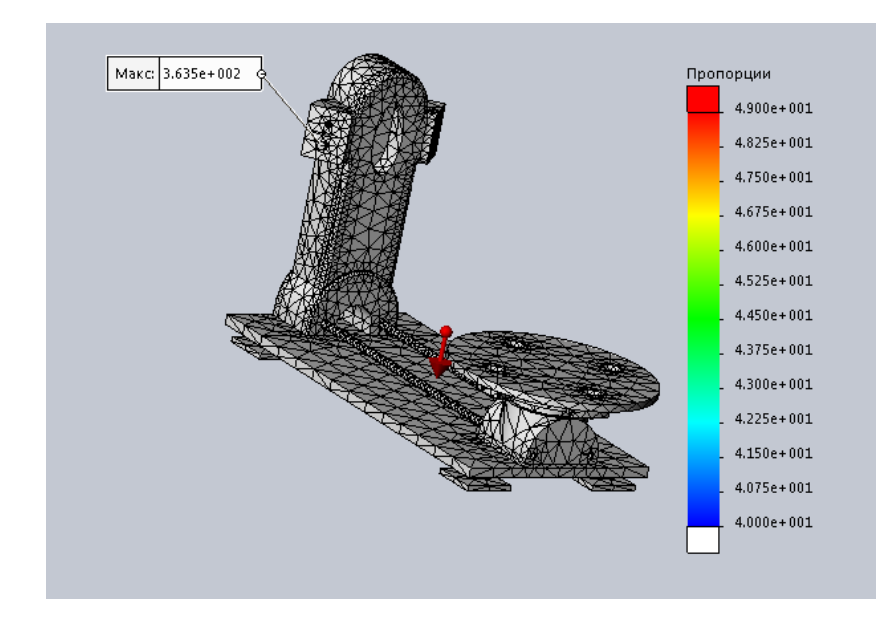

Рисунок 24 — Внешний вид модели после создания сетки

И последним этапом является запуск исследования. После окончания анализа можно воспользоваться функцией «отчёт» в меню Simulation. И тогда САПР опубликует документ в Мicrosoft Word, где подробно покажет все параметры проводимого исследования.

Информация о модели

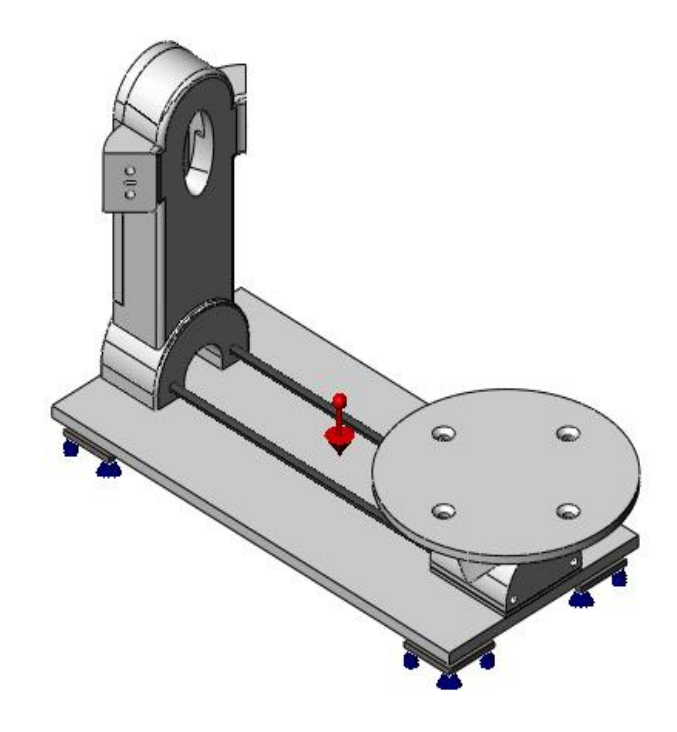

Рисунок 25 — Внешний вид модели для исследования

Таблица 5 — Свойства исследования

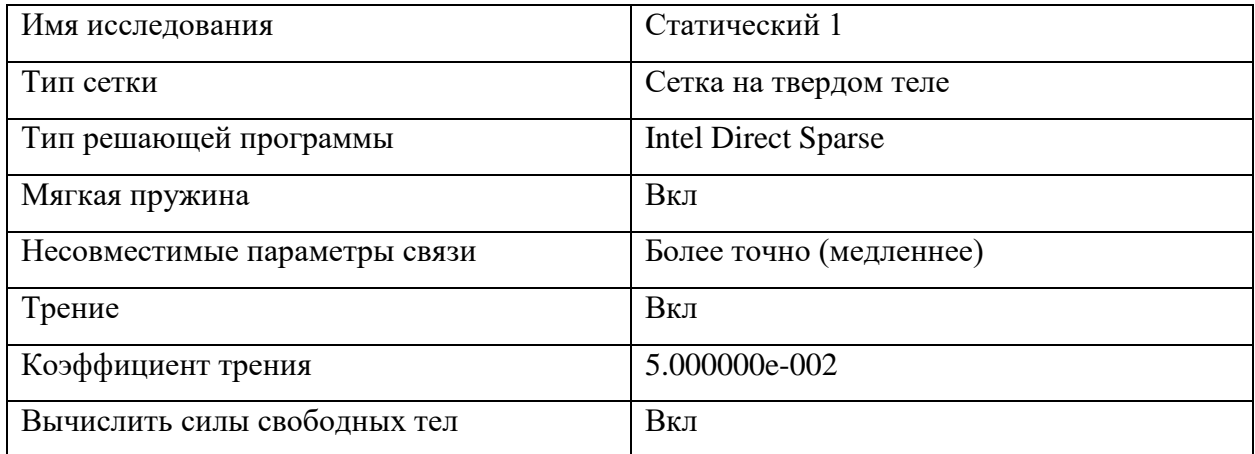

## Таблица 6 — Единицы измерения

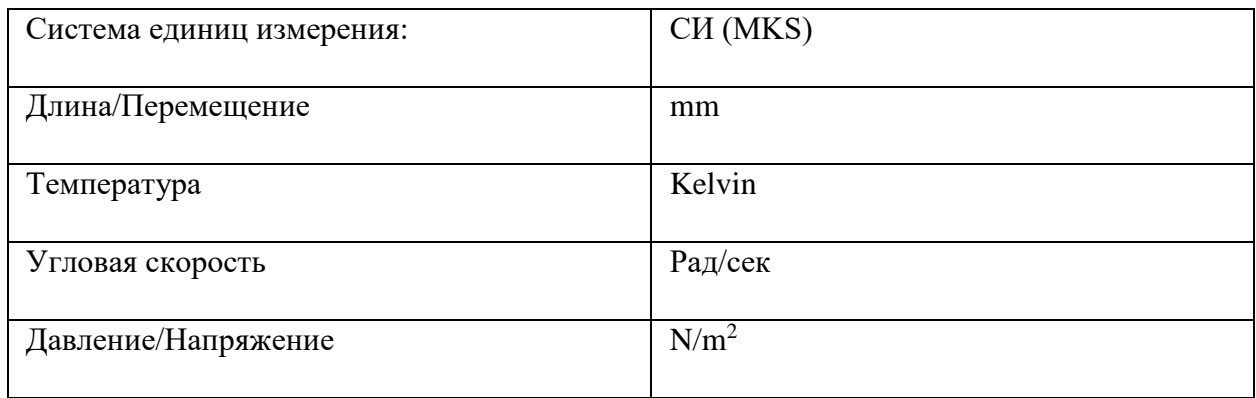

### Таблица 7 — Свойство материала

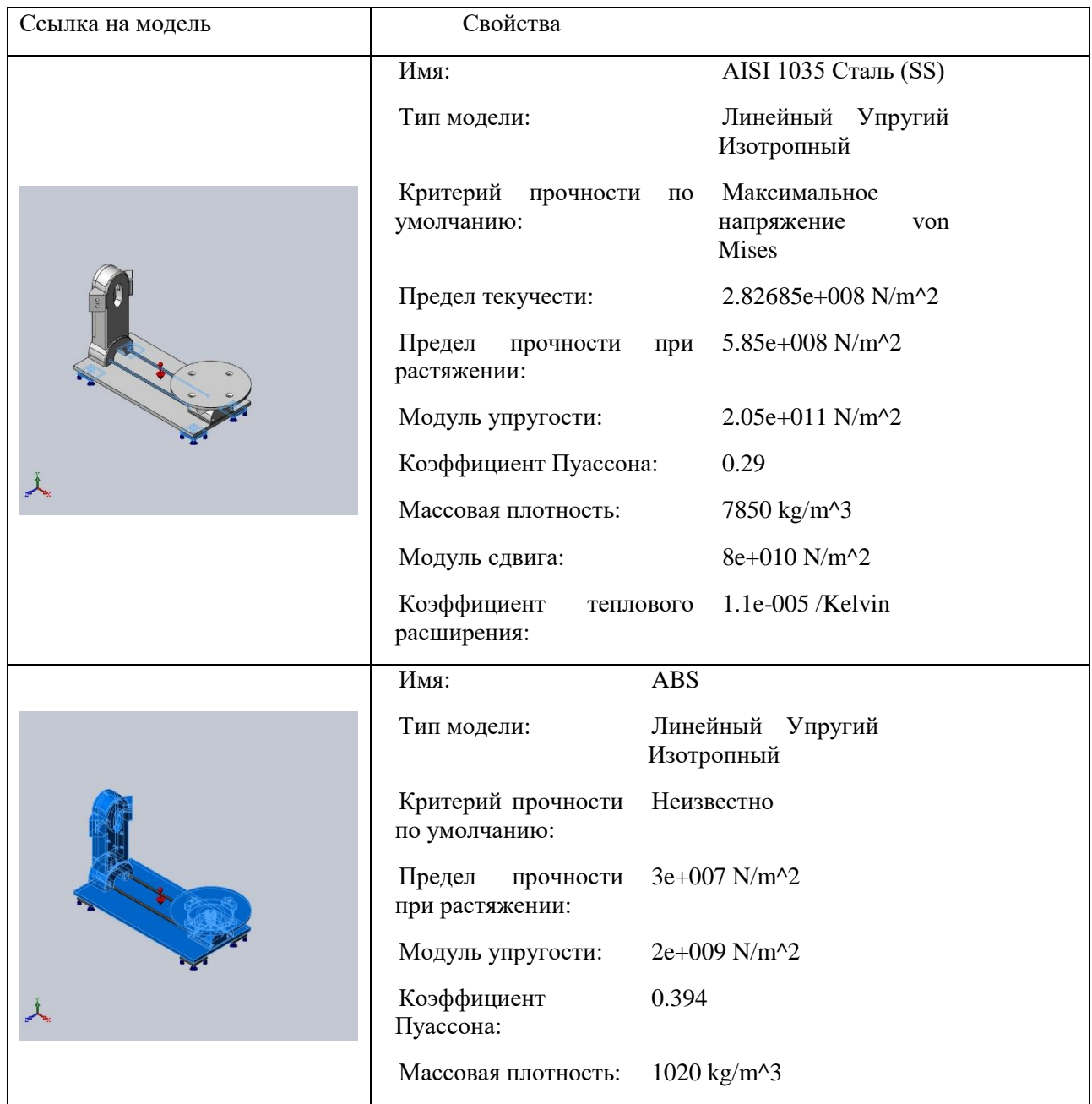

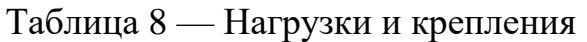

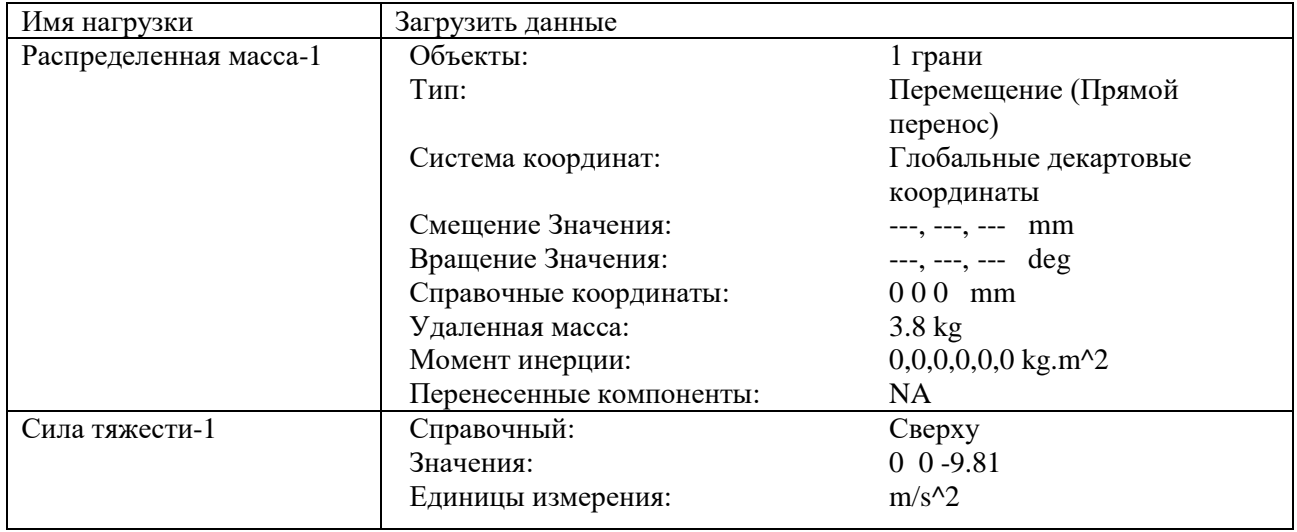

Результаты исследования представлены на рисунках 26 и 27. Справа от модели расположена шкала значений от самого большого — красный цвет до самого маленького — синий.

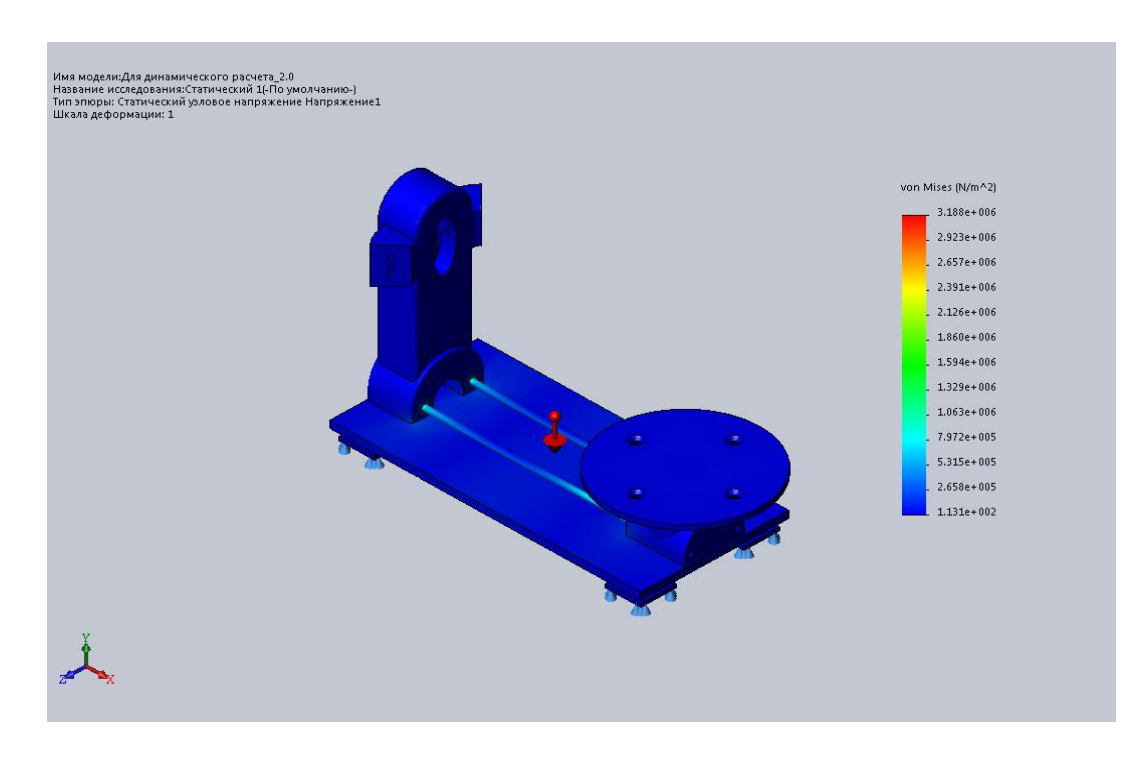

Рисунок 26 — Результаты исследования напряжения

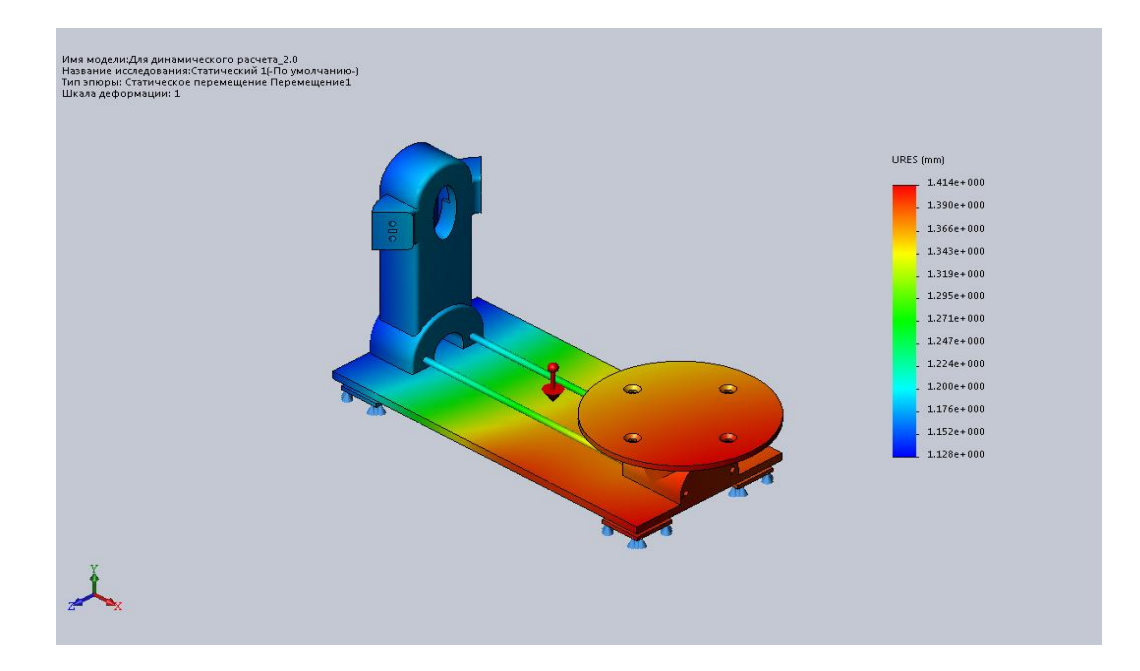

Рисунок 27 — Результаты исследования перемещения

Анализ модели проводился методом от известного, т.е. задавались значения амортизаторов, которые были рассчитаны во второй главе. После этого был произведен расчет и если его полученные параметры находились в допустимых рамках, то это говорило о корректности теоретических расчетов и правильности выбора системы амортизации.

Выводы по статическому анализу:

Пластик ABS имеет максимальную прочность при сжатии: 46 МПа. Из рисунка 26 видим, что максимальное значение напряжения по вертикали 3,1 МПа. Таким образом, выбранный амортизатор вполне обеспечивает поглощение статических вертикальных нагрузок.

Амортизатор рожкового типа способен поглощать амплитуду колебаний до 1,5 мм. Из рисунка 27 видим, что максимальное перемещение равно 1,4 мм, что входит в заданные рамки.

#### 3. Динамически анализ

Проведем линейный динамический анализ корпуса спроектированной конструкции на гармонические колебания в САПР SolidWorks Simulation. Для

этого создадим исследование, нажав на значок «новое исследование» и выбрав тип «линейная динамика».

Далее необходимо задать материал составных частей конструкции, которая состоит из разных материалов. Амортизаторам и соединяющим шпилькам зададим материал сталь, а остальным частям — ABS. Описание способа задания материала и его свойства описаны в пункте 3.2 данной дипломной работы.

Следующим шагом задаются ограничения. Разработанное устройство имеет сложную геометрию, и в дальнейшем будет подвергаться значительным нагрузкам, поэтому необходимо задать дополнительные контакты для граней стойки и столика типа связанные.

В расчетной модели связь между устройством и модулями, имитирующими амортизаторы, реализуется посредством виртуальных пружин. Наилучшим их представлением является связь между двумя вершинами, пример которой изображен на рисунке 28.

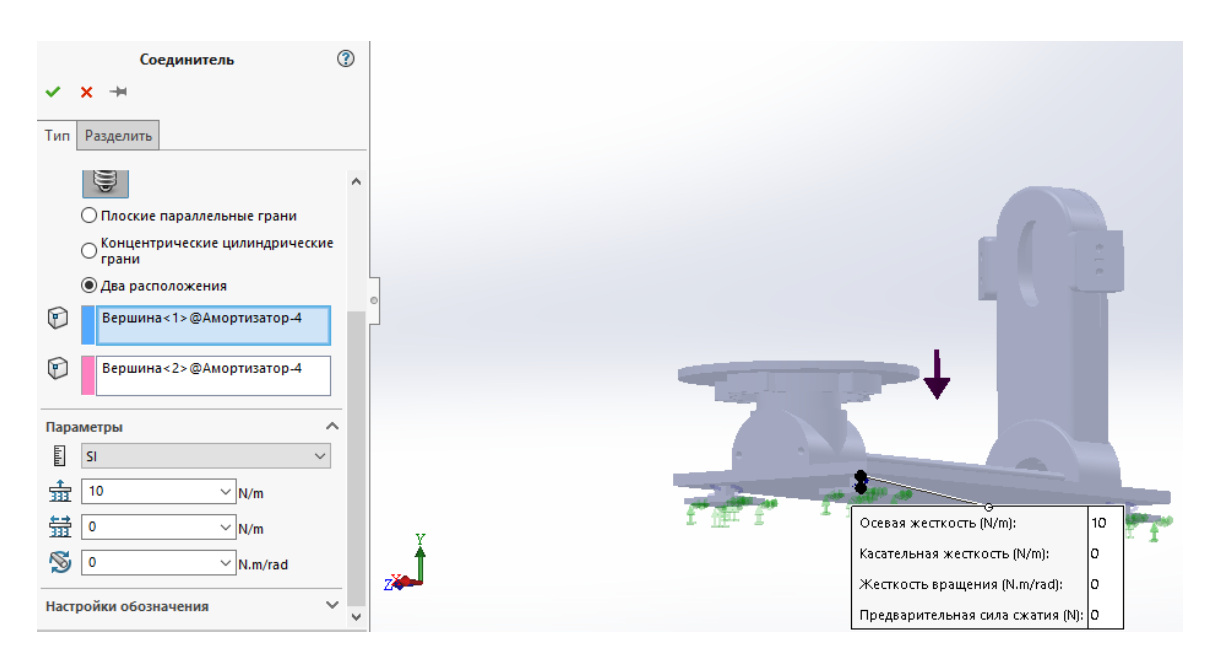

Рисунок 28 — Модель в зоне условного амортизатора

Для задания параметров условного амортизатора необходимо выбрать пункт меню «крепления», а в нем «пружина». Осевая жесткость амортизатора,

в горизонтальном направлении, исходя из теоретических расчетов, равна 10 Н/м.

Полагая, что основание амортизатора будет жестко закреплено, задаем основаниям условного амортизатора крепление типа «зафиксированная геометрия».

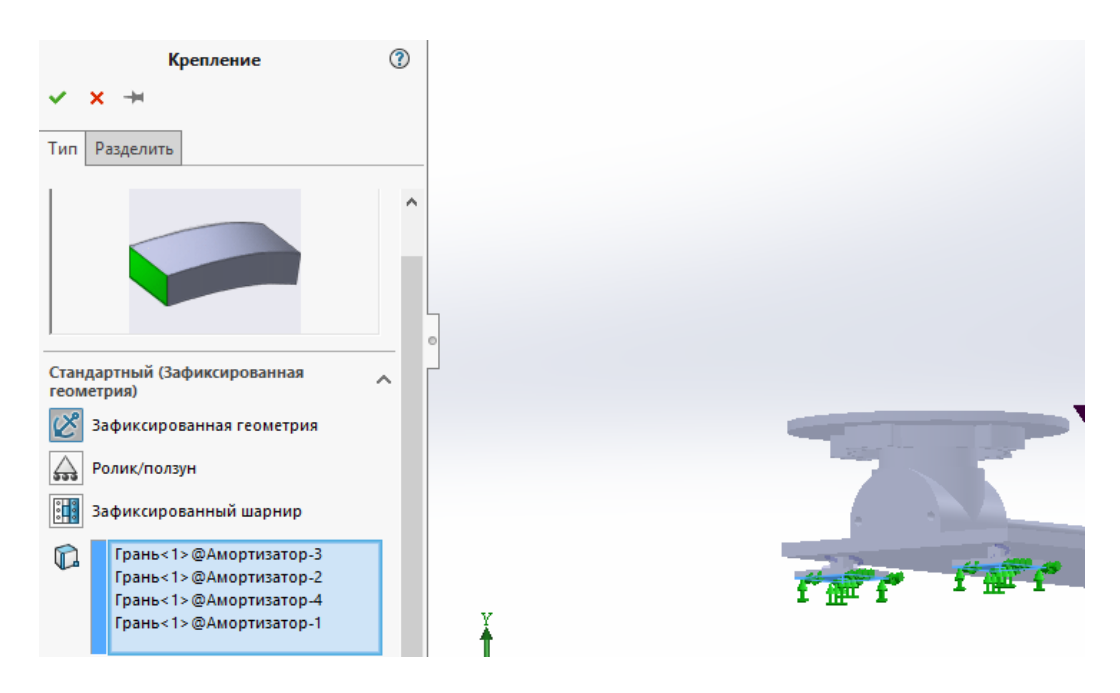

Рисунок 29 — Внешний вид окна выбора крепления

Далее необходимо задать нагрузку на объект. Параметры кривой возбуждения показаны на рисунке 30. Амплитуда ускорения составляет 4g, а диапазон частот охватывает интервал от 0 до 150 Гц. Верхняя граница назначенного диапазона частот выше, чем у рабочего. Это сделано для получения более информативных иллюстраций для конструкции.

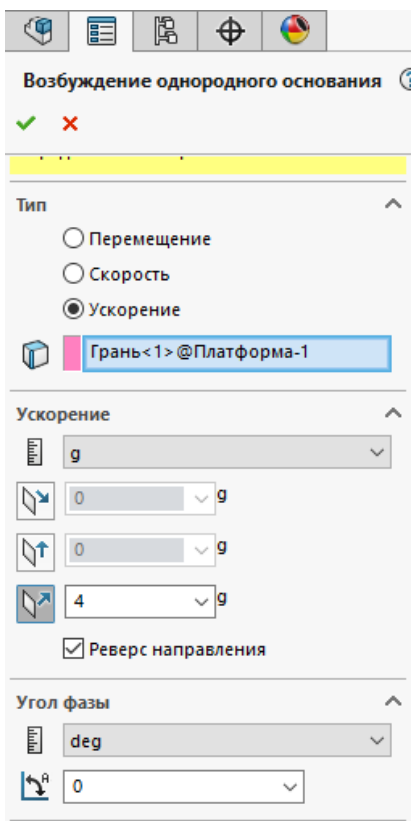

Рисунок 30 — Параметры гармонической нагрузки

Изменение частоты происходит нелинейно. В настройках кривой частот в качестве контрольных точек зададим верхнюю и нижнюю границы частотного диапазона исследования.

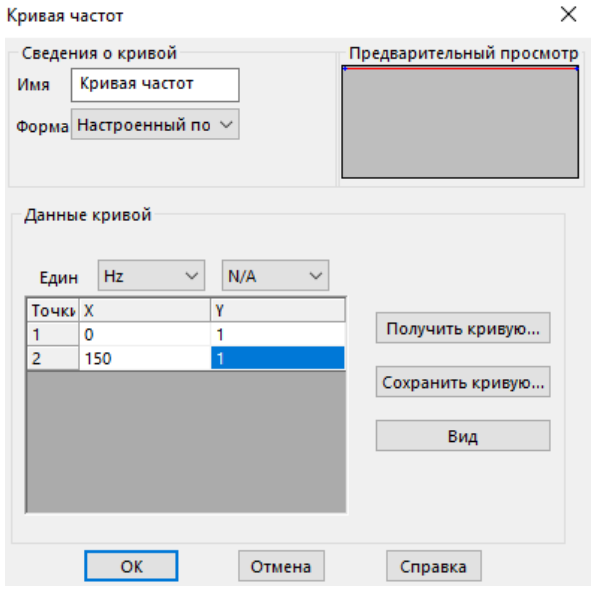

Рисунок 31 — Окно параметров кривой частот

В данной модели демпфирование может быть только модальным. Коэффициент демпфирования задастся во вкладке «демпфирование».

Следующим шагом нужно задать параметры гармонического анализа. Это можно сделать, нажав правой кнопкой мыши (ПКМ) на вкладке «динамический» и выбрав пункт «свойства».

Количество частот — параметр, позволяющий установить желаемое количество собственных частот для вычисления. Для нашего случая возьмем 30 частот для расчетов. В несовместимых параметрах связи выберем пункт «более точно (медленнее)». В этом случае постановка задачи для поверхностного контакта по умолчанию будет занимать намного больше времени, чем постановка задачи для контакта узлов. Это позволит нам увеличить качество исследования.

В качестве решающей программы выберем Direct sparse, т.к. для этого типа решателя достаточно задать только количество частот.

Также нужно включит параметр «использовать податливую пружину для стабилизации модели». Этот параметр необходим для добавления мягких пружин для стабилизации недостаточно поддерживаемой модели.

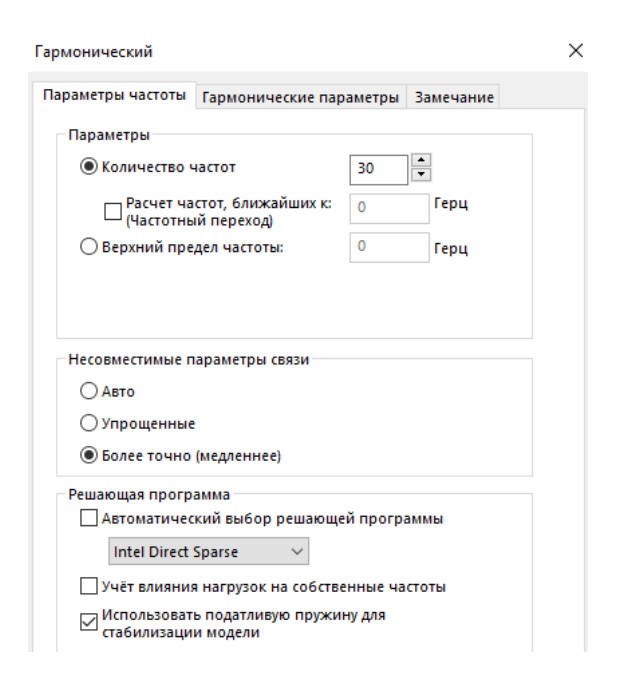

Рисунок 32 — Настройка гармонического анализа

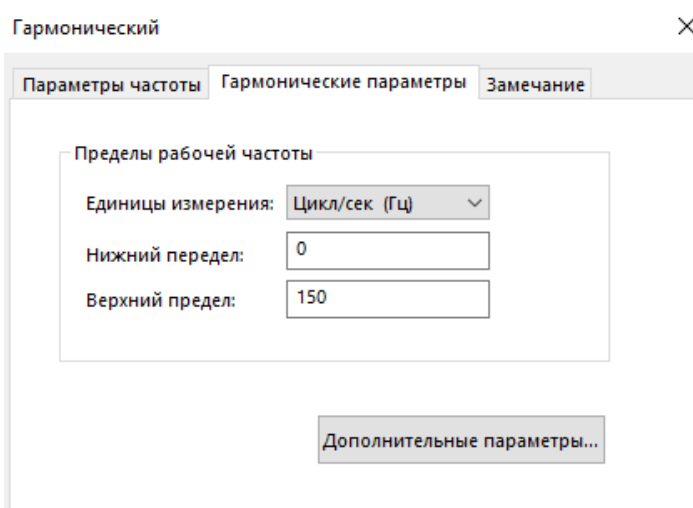

Рисунок 33 — Настройка гармонического анализа

Для получения гладки кривых отклика нужно изменить характеристики вкладки «дополнительно» в меню настройки гармонического анализа. Параметр «количество точек для каждой частоты» выбрать равным 20, а ширину полосы для каждой частоты выбрать равной 0,7. Интерполяцию оставить логарифмической.

Заключительным этапом исследования является его запуск и формирование отчета посредством функции «отчёт» в меню Simulation.[на алямовского]

Информация о модели

Таблица 8 — Свойства исследования

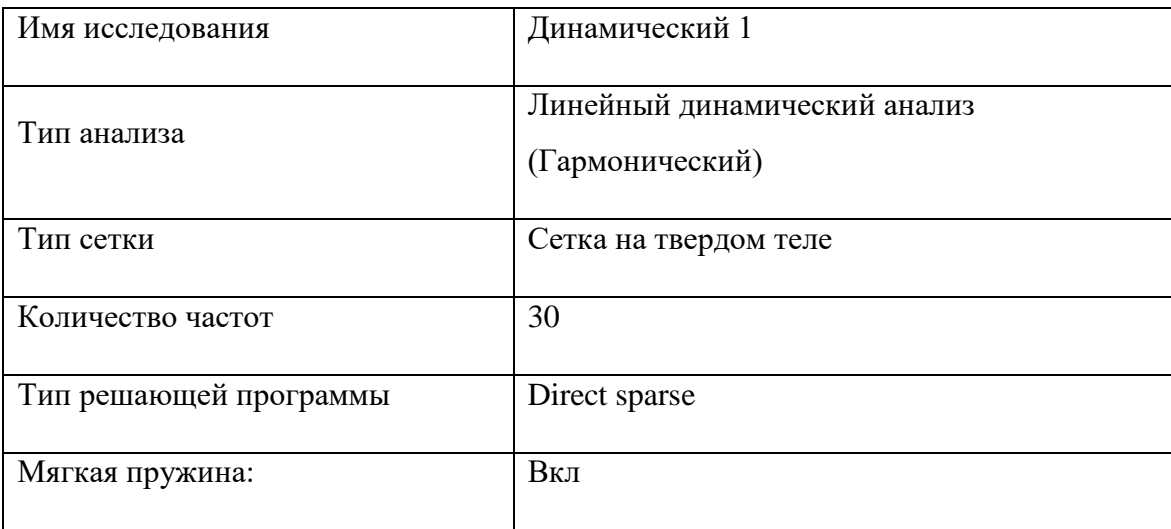

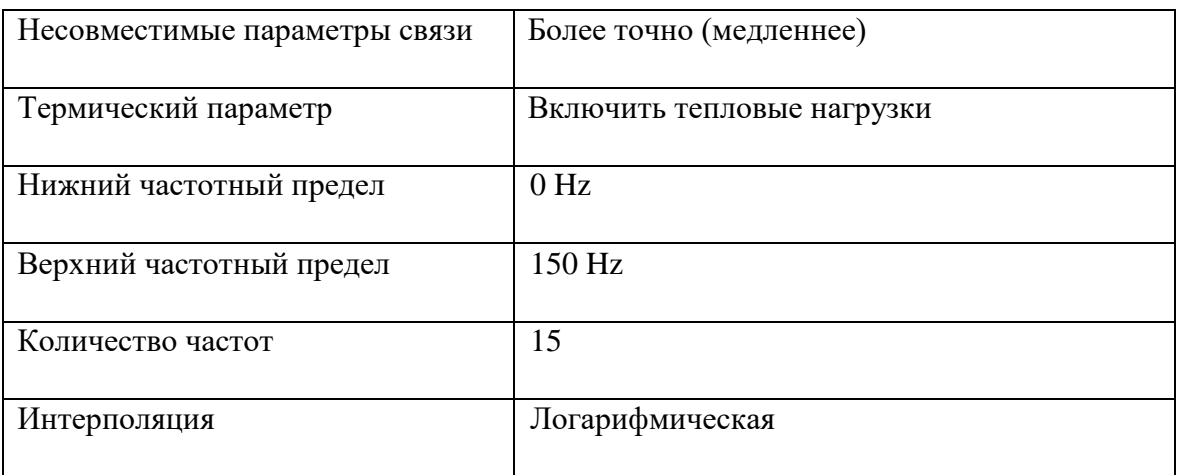

## Таблица 9 — Нагрузки и крепления

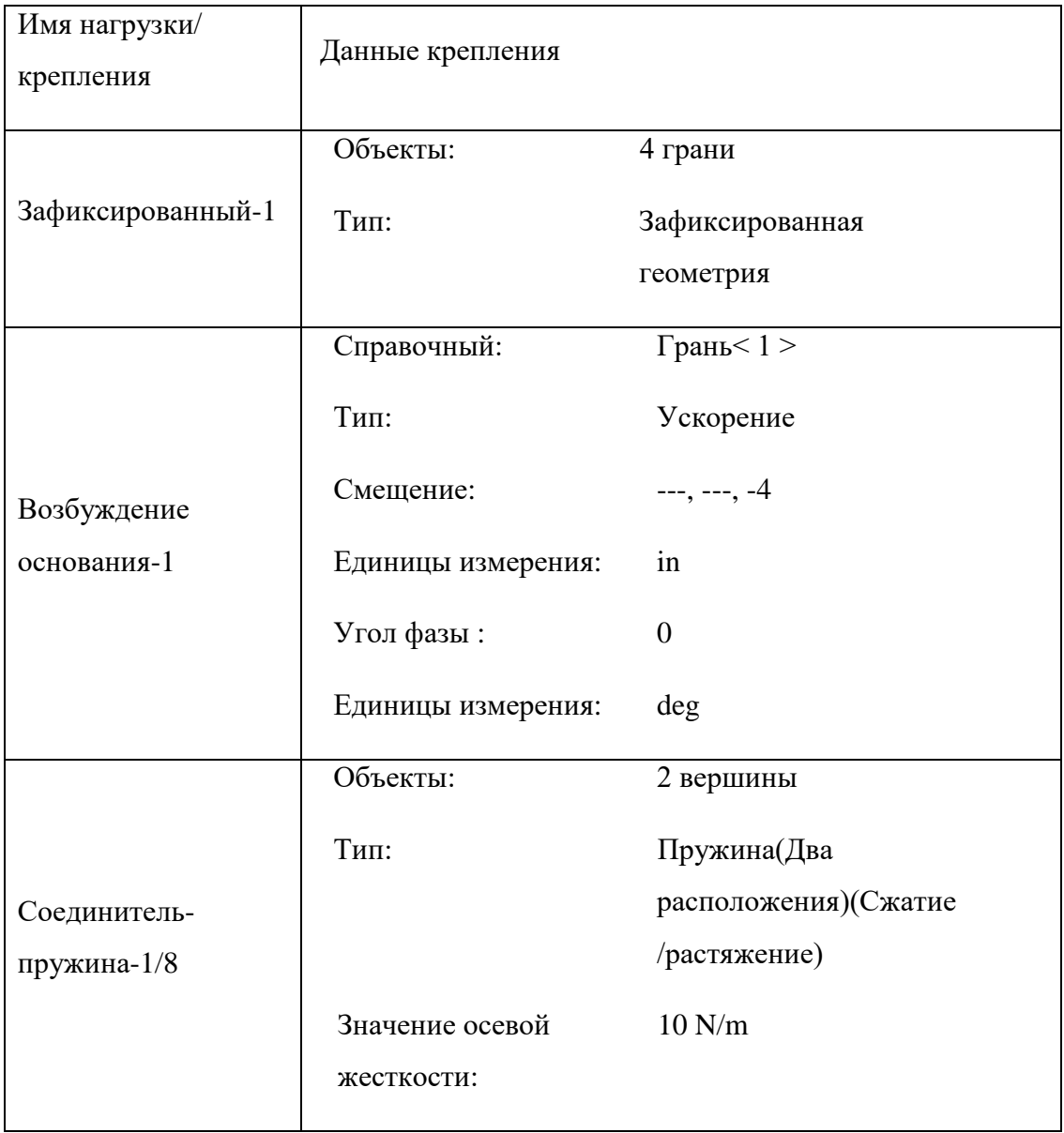

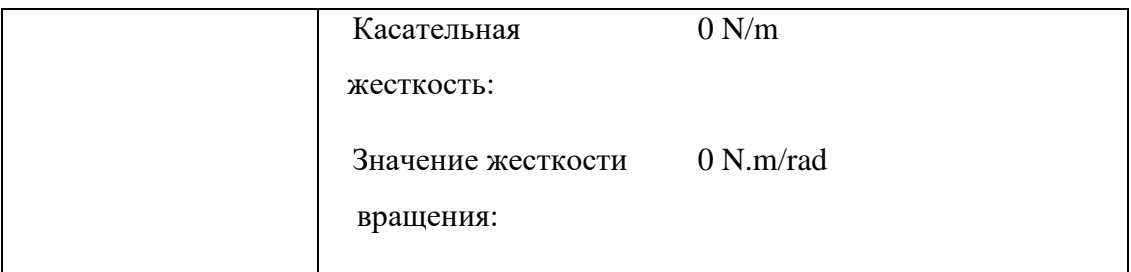

# Таблица 10 — Данные контакта

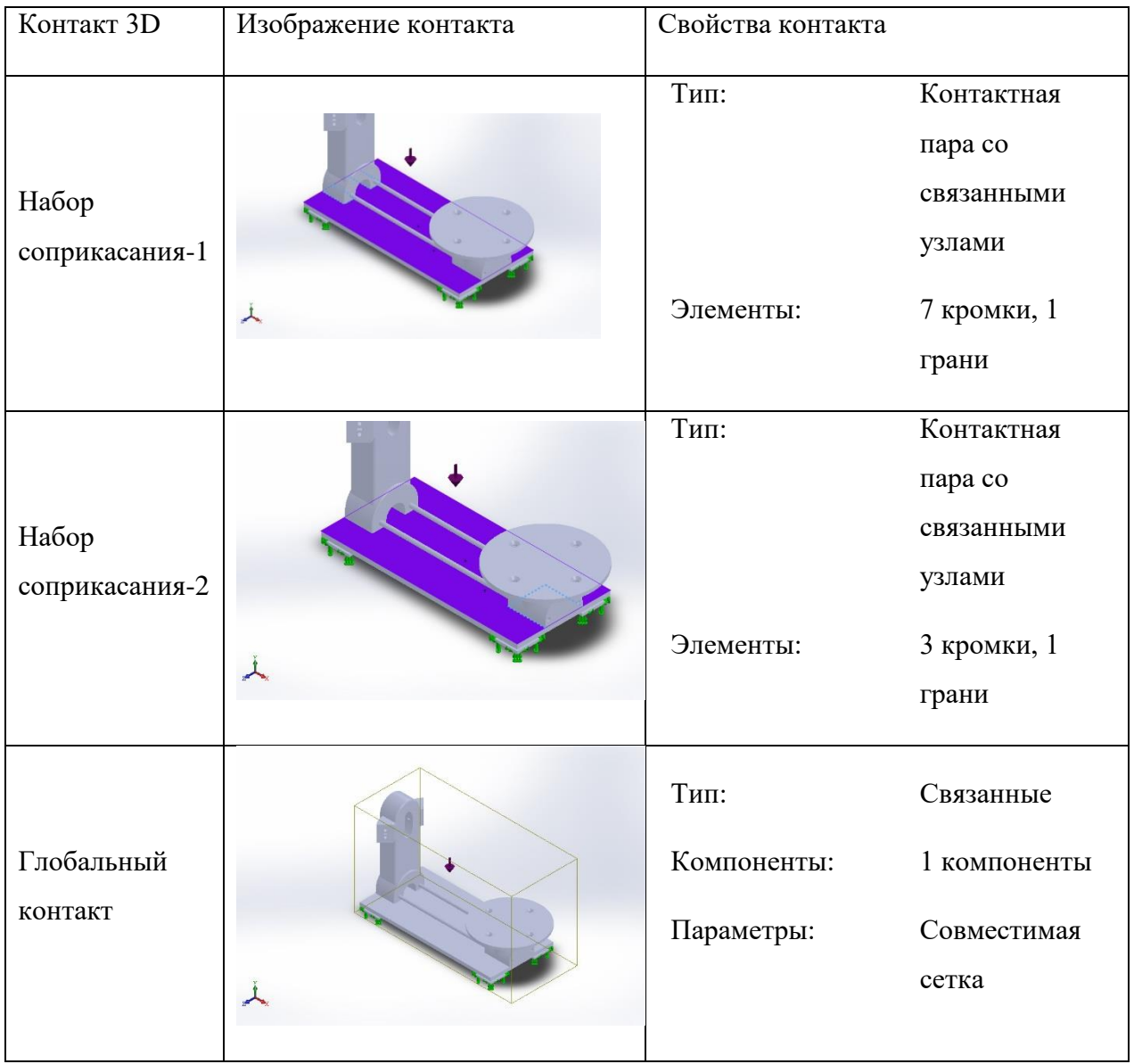

Результаты исследования представлены на рисунках 34 , 35 и таблице 11. Справа от модели расположена шкала значений от самого большого красный цвет до самого маленького — синий.

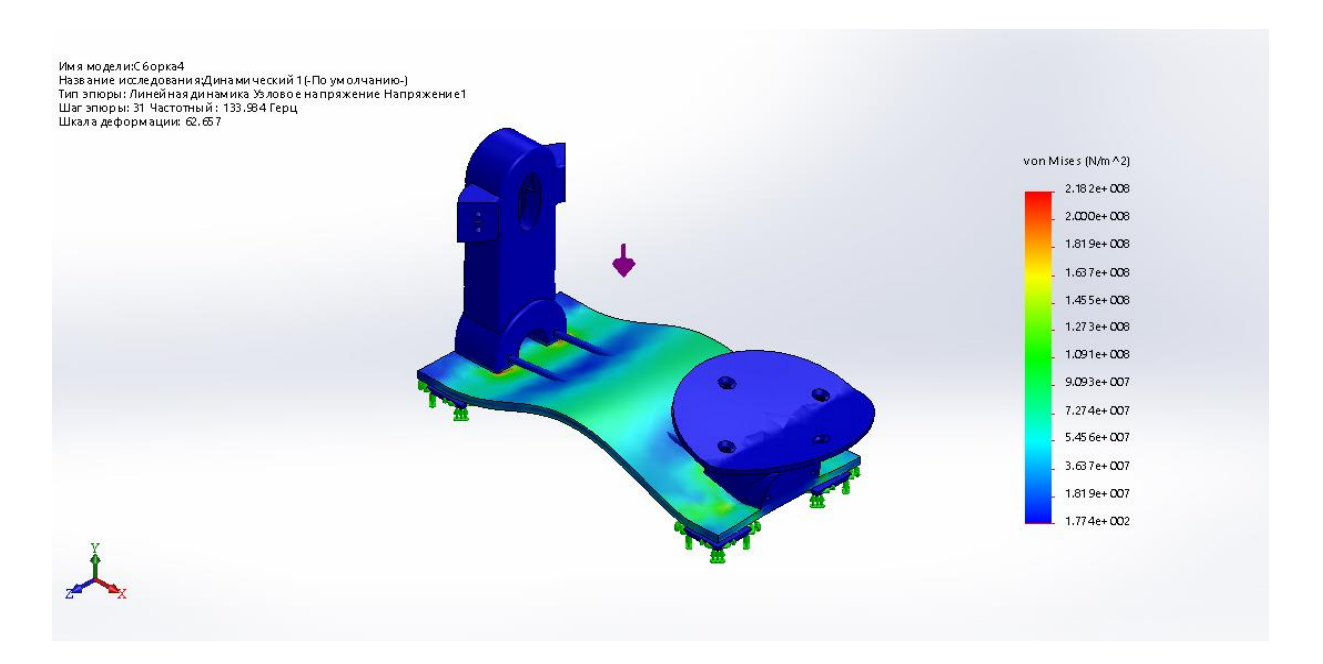

Рисунок 34 — Результаты исследования на линейную динамику при резонансной частоте 133Гц

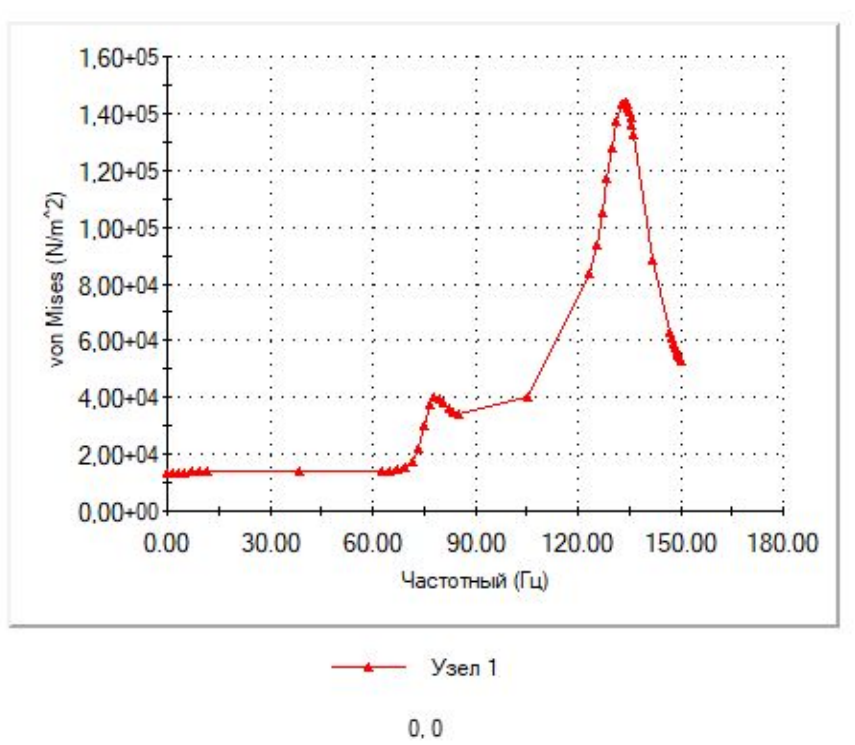

#### График отклика

Рисунок 35 — График отклика устройства

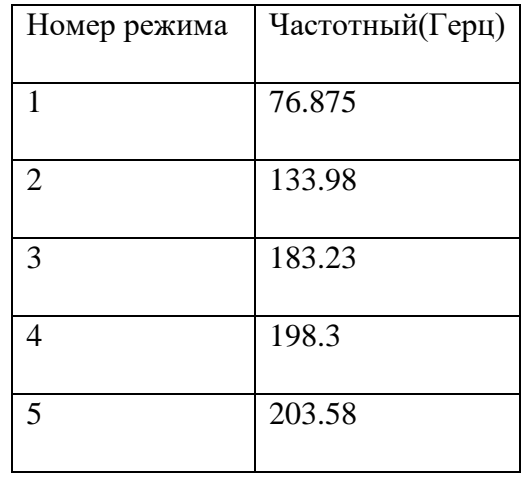

#### Таблица 11 — Список режимов

Выводы по динамическому анализу:

Резонанс конструкции при внешних механически воздействиях близок к рассчитанному теоретически — 70Гц, что подтверждает их верность.

На графике отклика видим реакцию устройства в зоне первой собственной частоты (76Гц), обусловленной подвижностью в амортизаторах и последующим увеличением амплитуды. Отклик устройства будет зависеть от коэффициента демпфирования системы. При малом демпфировании могут проявиться пики. связанные с ДРУГИМИ резонансными частотами, обусловленные податливостью в пружинах. Но чем больше коэффициент демпфирования, тем выше вероятная погрешность. Поэтому дальнейшие исследования следует направить на исследование жесткости пружин и изменению схемы их расположения.

Также одним из пунктов технического задания было предотвратить явление резонанса на частотах до 30 Гц. Данное условие было выполнено, что отображено на рисунке 35.

28